<span id="page-0-0"></span>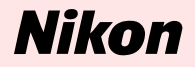

# **Pour les utilisateurs de Mac OS X, version 10.1.3 ou ultérieure**

**Nikon Scan 3 (Ver. 3.1.4): manuel téléchargeable en format pdf**

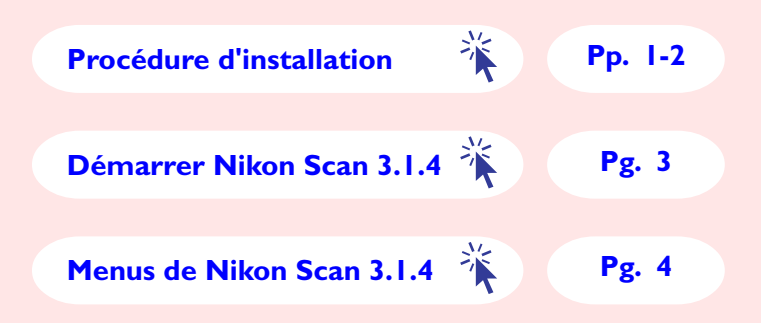

**Ce manuel est destiné aux utilisateurs qui utilisent Nikon Scan (Ver. 3.1.4) sous Mac OS X, version 10.1.3 ou ultérieure.**

## <span id="page-1-0"></span>**Procédure d'installation**

## *Installer Nikon Scan 3.1.4 sous Mac OS X, version 10.1.3 ou ultérieure*

Le pilote de scanner Nikon Scan 3.1.4 est conçu pour Mac OS X, version 10.1.3 ou ultérieure.

Ce manuel explique comment installer et démarrer la version téléchargeable de Nikon Scan 3.1.4 à partir du site de Nikon.

## **Etape 1**

Allumez votre ordinateur et attendez que Mac OS X démarre.

## **Etape 2**

Double-cliquez sur **Nikon Scan 3.1.4 Update** pour lancer le logiciel d'installation.

**Nikon Scan 3.1.4 Update** se trouve dans le dossier de destination que vous avez spécifié lorsque vous avez téléchargé ce programme.

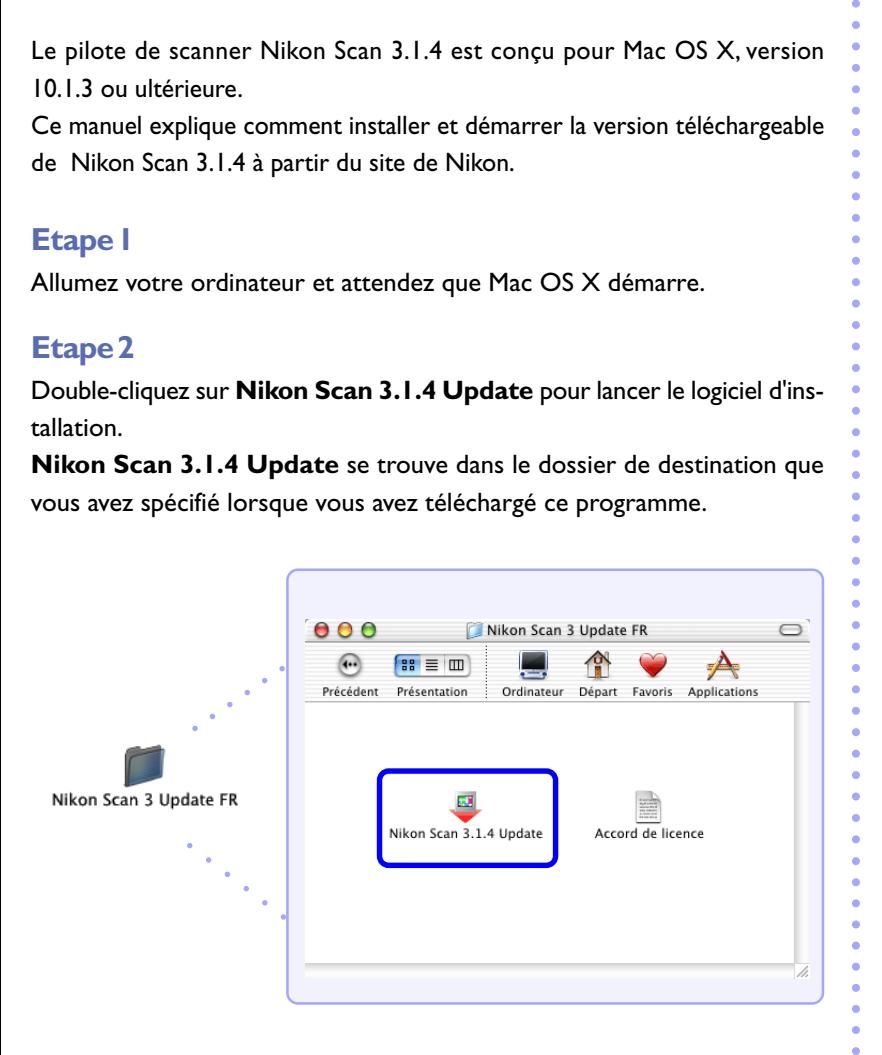

## *Notes importantes*

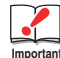

### **Installer et utiliser Nikon Scan**

Seuls les utilisateurs ayant le statut d'administrateur peuvent installer et utiliser Nikon Scan sous Mac OS X.

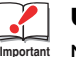

## **Utilisateurs du LS-2000 et du COOLSCAN III**

Nikon Scan 3.1.4 n'est pas compatible avec le LS-2000 et avec le COOLSCAN III.

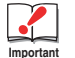

### **Mémoire minimum requise**

Si vous utilisez Nikon Scan 3.1.4 sous Mac OS X, un minimum de 256 Mo est requis.

Démarrage de Mac OS X: 128 Mo

Démarrage de Nikon Scan 3.1.4 : 128 Mo

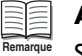

#### **Allocation de mémoire**

Sous Mac OS X, il n'est pas nécessaire de définir une allocation de mémoire pour des applications individuelles.

## <span id="page-2-0"></span>**Etape 3**

L'utilitaire d'installation démarre. Cliquez sur **Continuer…**.

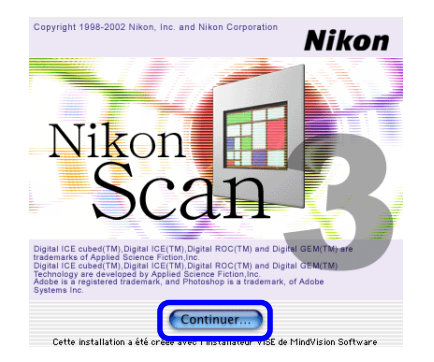

## **Etape 4**

Le contrat de licence du logiciel s'affiche.

Veuillez le lire attentivement. Si vous l'acceptez et souhaitez passer à l'installation, cliquez sur **Accepter**.

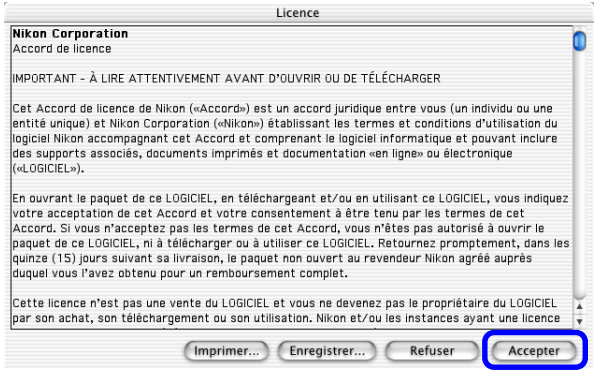

## **Etape 5**

Cliquez sur **Installer** pour lancer l'installation.

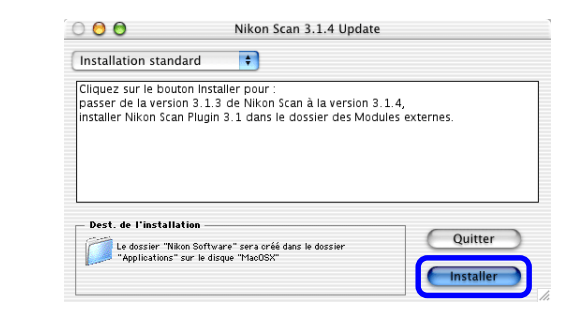

## **Etape 6**

○○○○○○○○○○○○○○○○○○○○○○○○○○○○○○○○○○○○○○○○○○○○○○○○○○○○○○○○

Une fois que l'installation est en cours, son état d'avancement s'affiche sur la barre d'état.

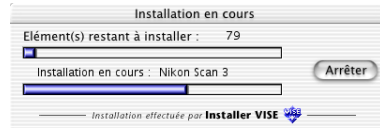

## **Etape 7**

Une fois l'installation de Nikon Scan 3.1.4 terminée, la boîte de dialogue cidessous apparaît.

Cliquez sur **Quitter**.

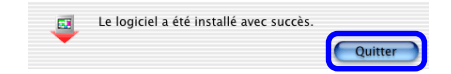

## <span id="page-3-0"></span>**Démarrer Nikon Scan 3.1.4**

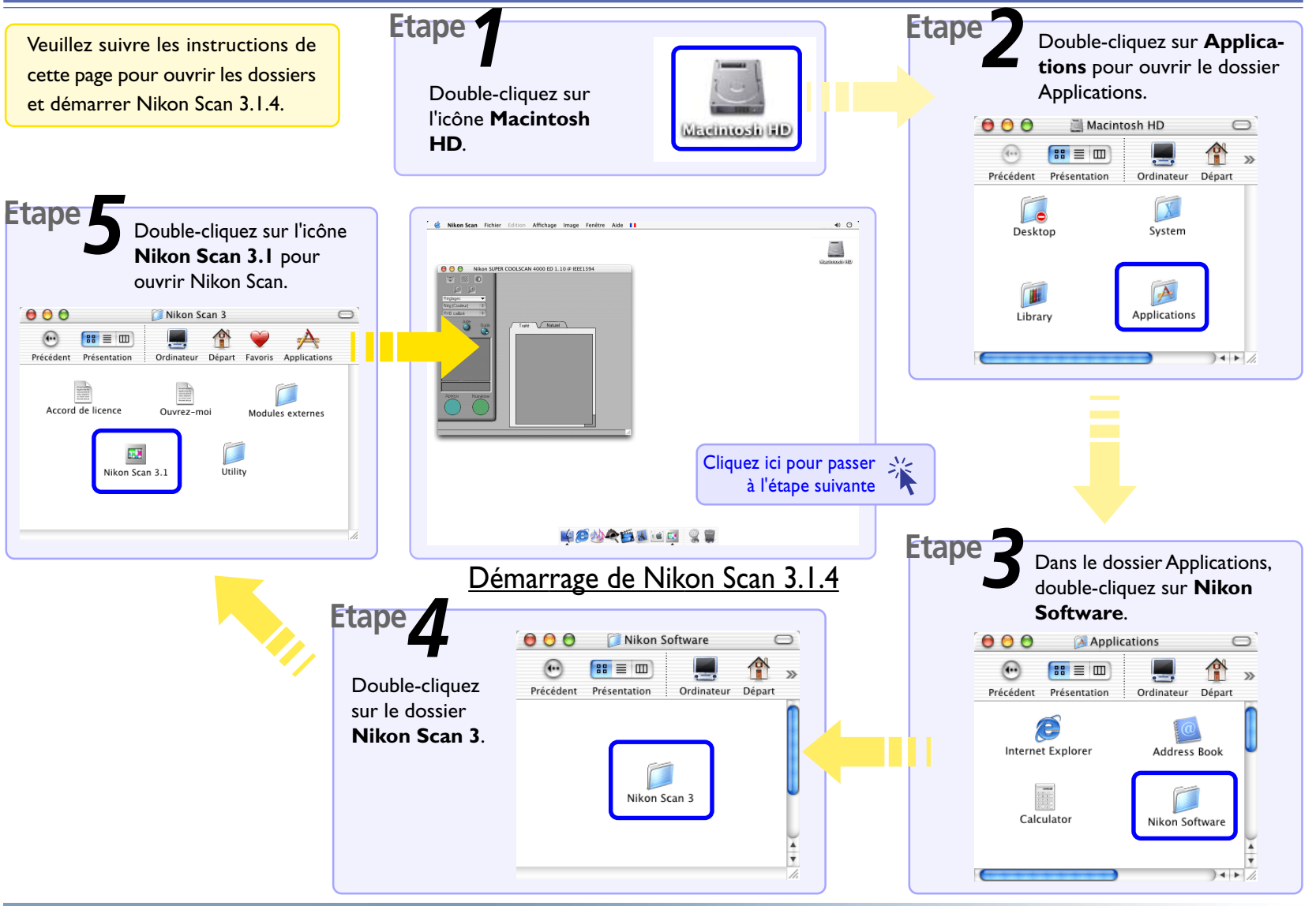

## <span id="page-4-0"></span>**Menus de Nikon Scan 3.1.4**

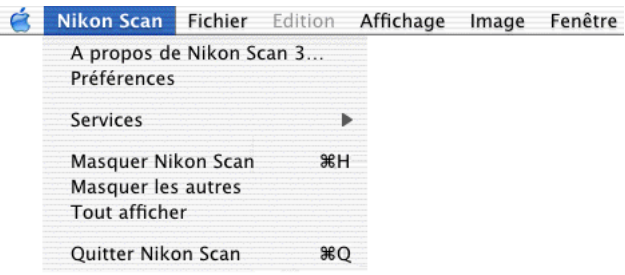

#### **A propos de Nikon Scan 3…**

Affiche la version de Nikon Scan 3 que vous utilisez. **Nouveau**

#### Fichier

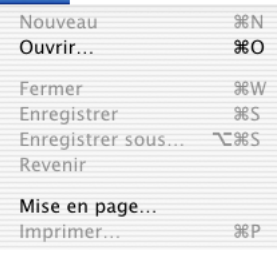

Cette commande ne peut pas être utilisée.

#### **Fermer**

Ferme la fenêtre de l'image active.

#### **Enregistrer**

Enregistre le fichier de la fenêtre de l'image active avec le nom du fichier actuel.

#### Edition

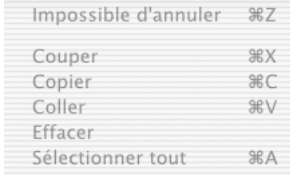

#### **Commandes du menu Edition**

Les commandes Annuler ( # Z), Couper  $($  X), Copier  $($  X C), Coller  $($  X V), Effacer (Supprimer) et Sélectionner tout ( A) du menu Edition peuvent uniquement être utilisées lorsque vous entrez des données dans des zones de texte.

#### Affichage

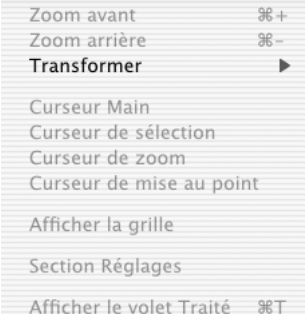

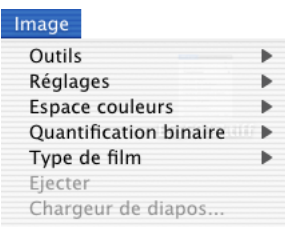

#### Fenêtre

Ajuster à la taille de l'écran Taille réelle

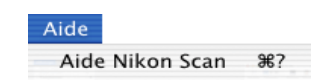

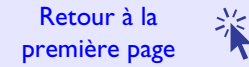